# **CRPC MEMBERS GUIDE**

## **FOR BID RESULTS**

Prepared by CRCOG for the Capitol Region Purchasing Council

Revised October 2019

# **OBTAINING BID RESULTS**

## Bonfire is our current system for bidding. Go to **[crcog.bonfirehub.com](http://crcog.bonfirehub.com/)** to get started.

In order to view bids, you must have a Bonfire account. If you do not have an account, follow these instructions to obtain one. Otherwise, **skip to step 7 on page 5.**

### **STEP 1: SIGN UP FOR BONFIRE**

- **1.** Go to **[crcog.bonfirehub.com](https://crcogfoundation-my.sharepoint.com/personal/jmuirhead_crcog_org/Documents/Templates/crcog.bonfirehub.com)**. You will see a list of the current open opportunities on the front page. To create a new account, click on the **"LOG IN/REGISTER"** button in the top right-hand corner.
- **2.** In the pop-up window, click on  $\mathbf{H} \rightarrow \mathbf{N}$  **New Vendor Registration**"

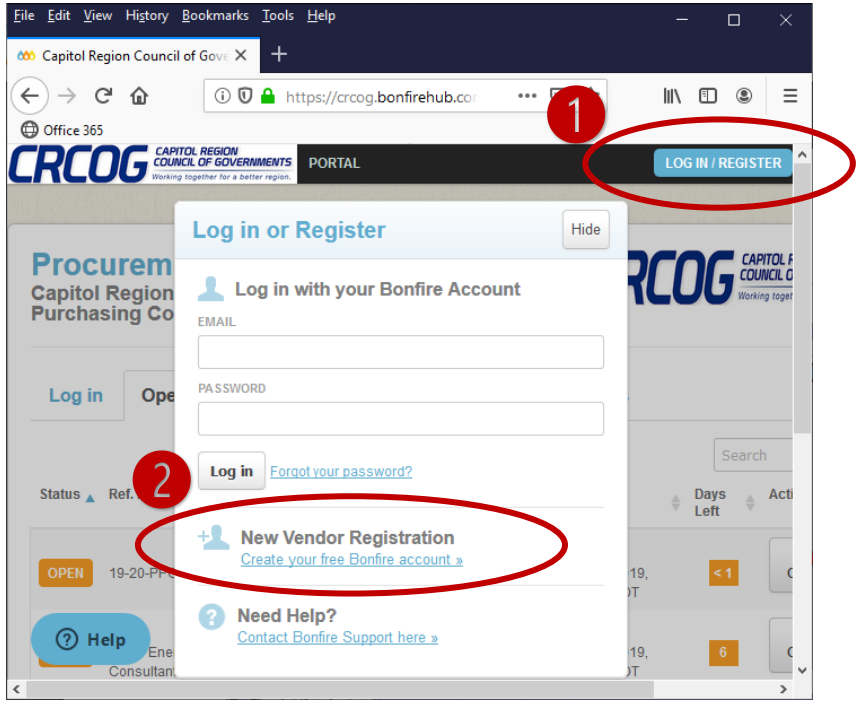

**3.** Fill in the details of your organization, create a password, and click **"Create Account."**

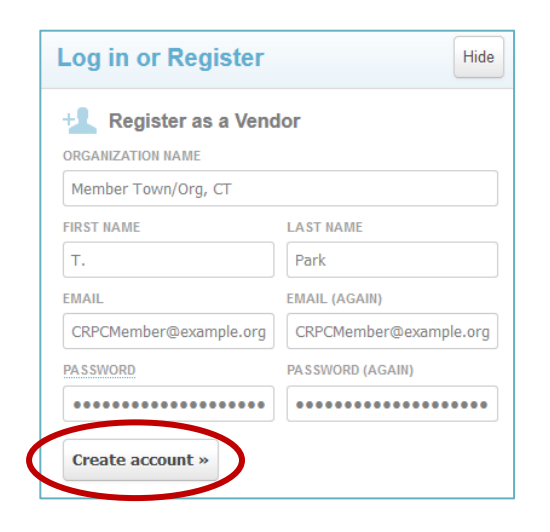

**4.** On the next page, click on **"Send Account Confirmation Email"** to confirm your account.

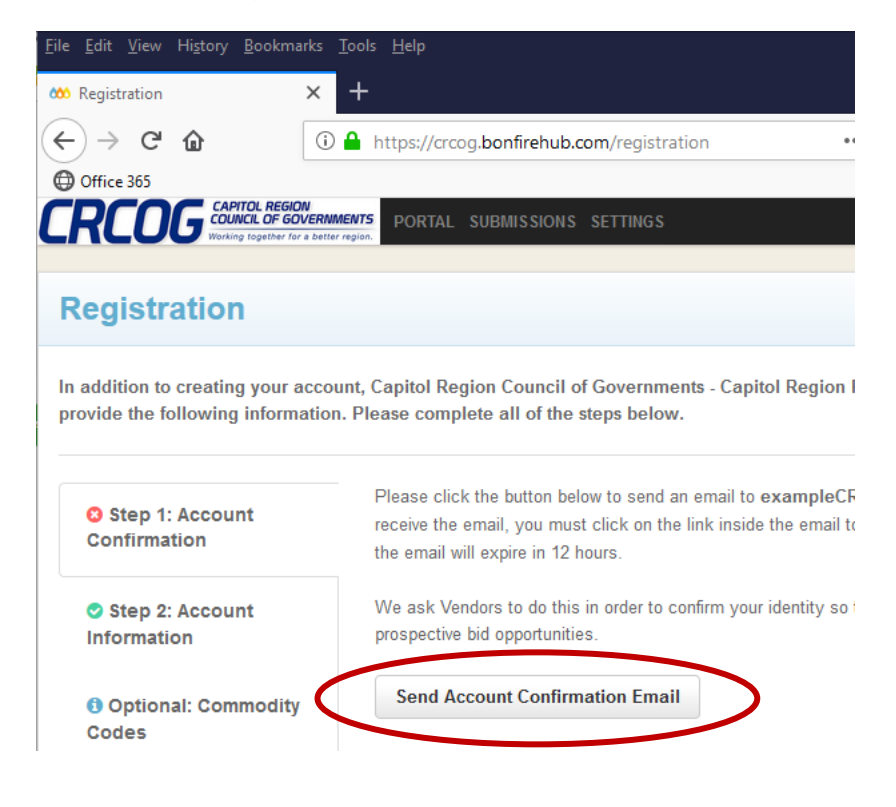

**5.** You will receive an email from Bonfire asking you to confirm your account. Click the **"Confirm Account"** link in your email and return to the Bonfirehub webpage.

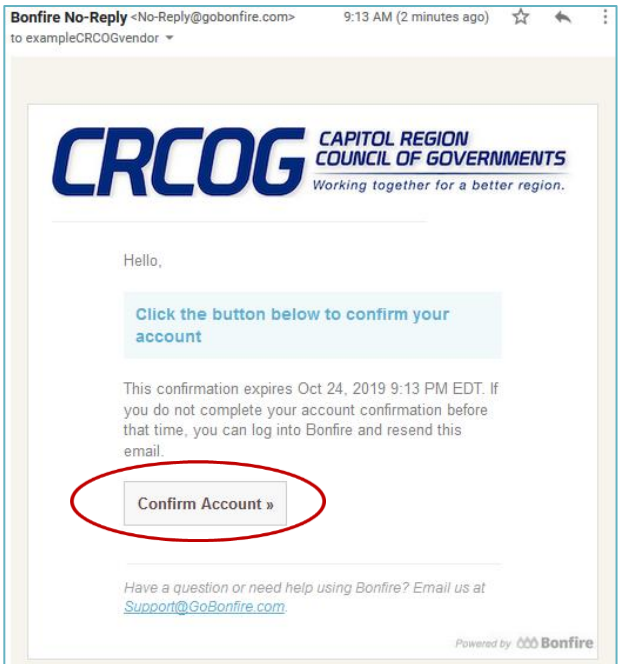

**6. Complete your registration** by clicking on **"Registration Complete"** and the **"Continue to Bonfire"** button to view completed bids.

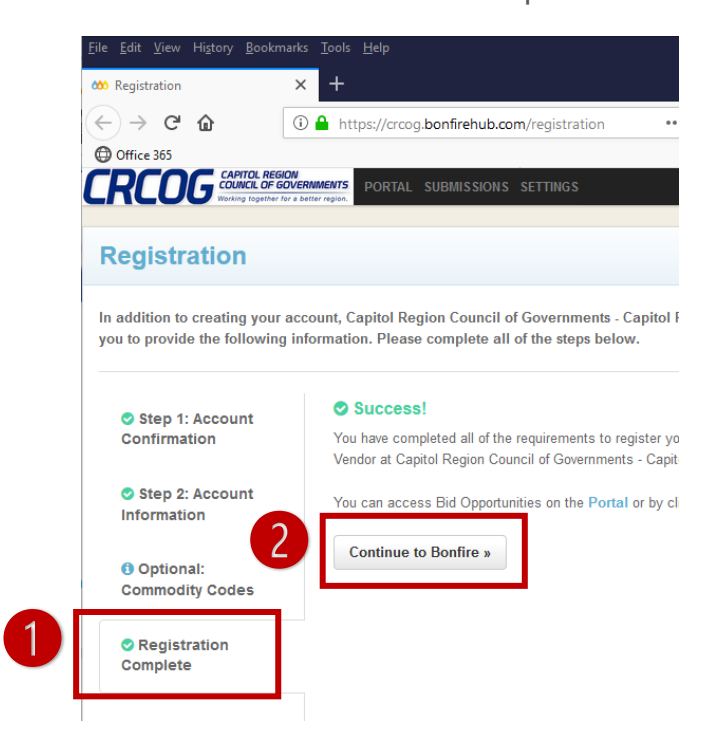

#### **STEP 2: DOWNLOAD BID RESULTS**

- **7. Login to the homepage**, **[crcog.bonfirehub.com](http://crcog.bonfirehub.com/)**.
- **8.** Click on the **"Past Public Opportunities"** tab, then on **"View Opportunity"** for the bid you wish to see.

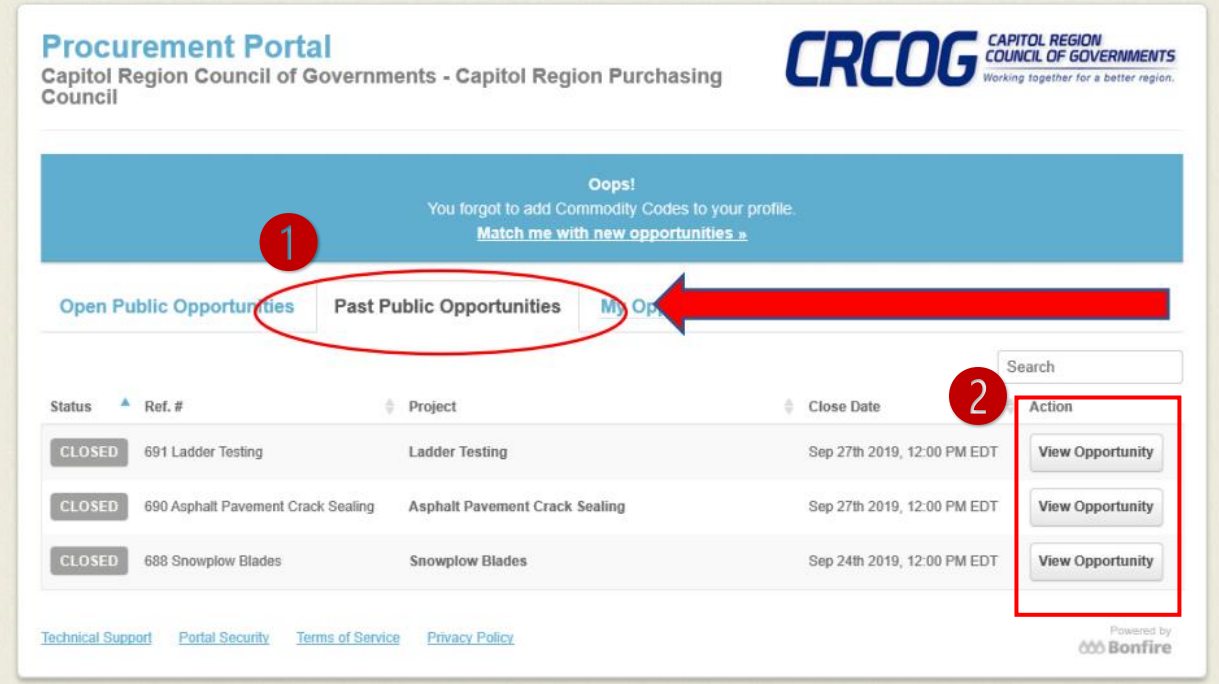

**9.** Scroll down to the **"Supporting Documentation"** section. Find the files named **"Complete Submissions.zip"** and **"Bid Tabulation.xlsx."** Click **"Download"** to the right to download the files.

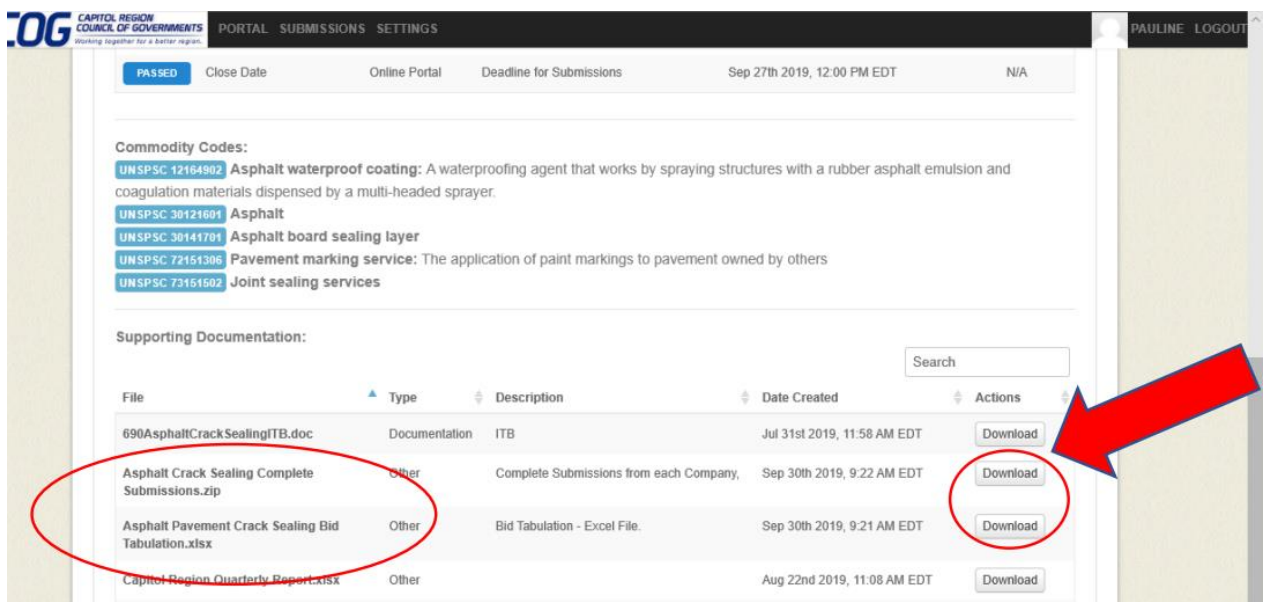